# **Logging Into UKG for YMCA of Greater Hartford Employees**

#### **Welcome to the Y, or welcome back to former employees!**

You will use UKG for a number of important tasks related to your employment, like...

- Completing your All New Hire Checklist
- Clocking in and Out
- Viewing your Paystubs
- Tracking when your training is due
- Updating important information, etc.

### **Downloading the App**

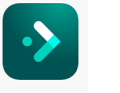

1. Search for "UKG Ready" in the app store UKG Ready app logo looks like this

Or click this link for iPhones: [Apple App](https://nam04.safelinks.protection.outlook.com/?url=http:%2F%2Fsend.ghymca.org%2Flink.cfm%3Fr%3D4545109042%26sid%3D162572519%26m%3D19636450%26u%3DGHYMCA%26j%3D50303809%26t%3DBxNQTcvqCUACqOvhr2_OMQ~~%26s%3Dhttps:%2F%2Fitunes.apple.com%2Fus%2Fapp%2Fkronos-workf) Or this link for Android: [Android App](https://nam04.safelinks.protection.outlook.com/?url=http:%2F%2Fsend.ghymca.org%2Flink.cfm%3Fr%3D4545109042%26sid%3D162572520%26m%3D19636450%26u%3DGHYMCA%26j%3D50303809%26t%3DBxNQTcvqCUACqOvhr2_OMQ~~%26s%3Dhttps:%2F%2Fplay.google.com%2Fstore%2Fapps%2Fdetails%3)

- 2. Your first login will ask for the company name. Put 6108303 in the Company field. **UKG**
- 3. Enter your UKG Username
- 4. Enter your UKG Password
- 5. Click the blue "LOGIN" button

**Don't know your password?** Click: "Forgot your password?"

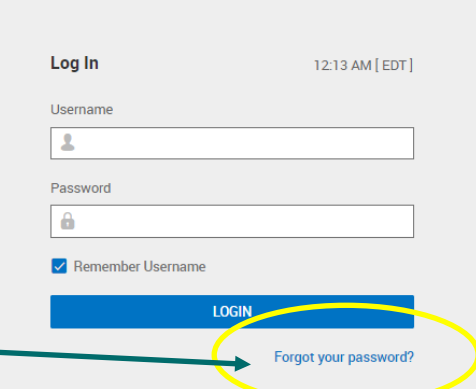

.<br>Workforce Ready - The Greater Hartford YMCA

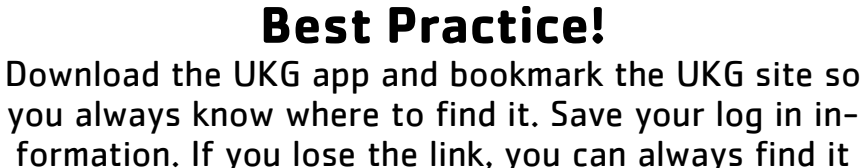

on the [employee web page.](https://www.ghymca.org/employees)

<https://www.ghymca.org/employees>

## **Logging In—Username and Password**

When your account is created, you will get an email to the email address you used to apply for the job.

Missed the email? Log in on a desktop using the UKG link: <https://secure6.saashr.com/ta/6108303.login?rnd=PWZ>

> Make sure you're using the right version of UKG that says **"The Greater Hartford YMCA"**  next to the UKG logo!

Logging in on desktop or mobile:

- **Username:** First initial, Last name, Last 2 digits of Social Security # (no spaces. Example: FLastname00
- **Password:** Enter password or Click: "Forgot your password?"

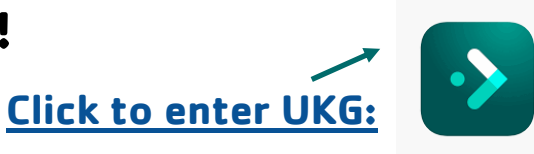